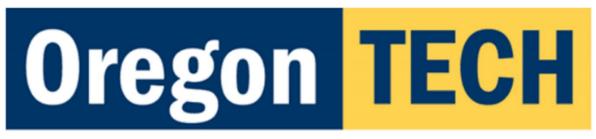

# **Information Technology Services**

## Signing into Zoom

Wherever you sign into Zoom, you will want to use the **Single Sign On** option. Start by singing into the Zoom client on your computer: Click **Sign In.** Select "**Sign in with SSO**". Enter "**oregontechonline**", and click **Continue**.

You will be taken to the Oregon Tech sign in. Sign in with your Oregon Tech e-mail for Work or School. On the Oregon Tech SSO portal use your Oregon Tech credentials. Your browser will launch the Zoom application.

## Configure Zoom

This must be done on each computer. Open Zoom Settings. Go to Video, ensure the expected camera is selected. Our cameras are "Polycom Studio Video". Check Enable HD. Go to Audio, ensure the expected mic/speaker is selected. Our mic/speaker is "Echo Canceling Speakerphone (Polycom Studio)" for both the Speaker.

Go to **Recording**, set the location for the recordings to your OneDrive. Check "**Optimize for 3**<sup>rd</sup> **party video editor**" and "**Place video next to the shared screen in the recording**" and "**Keep temporary recording files**".

#### Scheduling Zoom Meetings in Canvas.

Go to class Module, add Zoom to your navigation items. Click on Schedule a New Meeting:

When should be the first class. Check **Recurring** meeting. Select **Weekly,** select the **Days**, and end of the term for the end date. For **Video**, select **On** for the **Host**, and **off** for the **Participant**. Check **Mute participants upon entry** and **Record** the meeting automatically on the local computer, click <mark>Save</mark>.

#### Conducting a Zoom Class

Log into Canvas in the classroom. Start the appropriate Zoom meeting for the class. Your meeting starts and recording will begin. Share the screen on the SmartBoard/Monitor. When finished, your recording will save to OneDrive. It is very important that you let it finish.

# Uploading Your Video Into Kaltura

In Canvas, go to the class module. Click on Edit in the upper right. Click on the drop down for "**More External Tools**" and select "**Embed Kaltura Media**". Click on "**+ Add New**" and then "**Media Upload**" to select your recording. Click on "**+ Choose a file to upload**". Enter a title, description, and then click **</> Save and Embed** in the upper right.

For technical assistance, contact:

ITS Service Desk servicedesk@oit.edu 541-885-1470 Scotty Hayes, AV/ED Tech scotty.hayes@oit.edu 541-885-1331